TO:EPSON 愛用者 FROM:EPSON 客服中心 主題敘述:Connect 帳戶如何刪除與 Google 帳戶的連動設定。

※註: (以商用傳真複合機 WF-7611 印表機, WIN7-64 bit 為例)

步驟 1、登入 Gmail 帳戶,點開右上角使用者名稱(以 CallCenter 為例), 再點選「我的帳戶」。

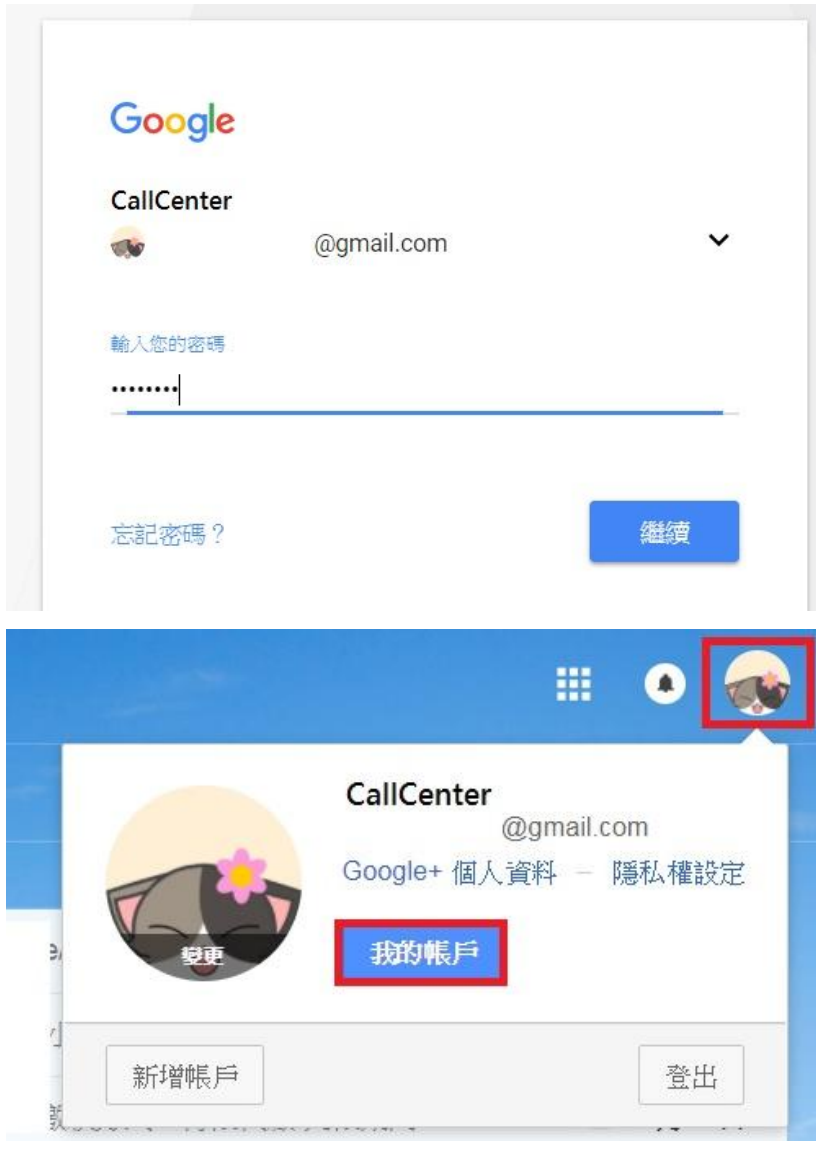

## 步驟 2、在我的帳戶畫面– 登入和安全性,

選擇「已連結應用程式」會顯示已允許存取此 Google 帳戶連動的應用程式, 點選「管理應用程式」。

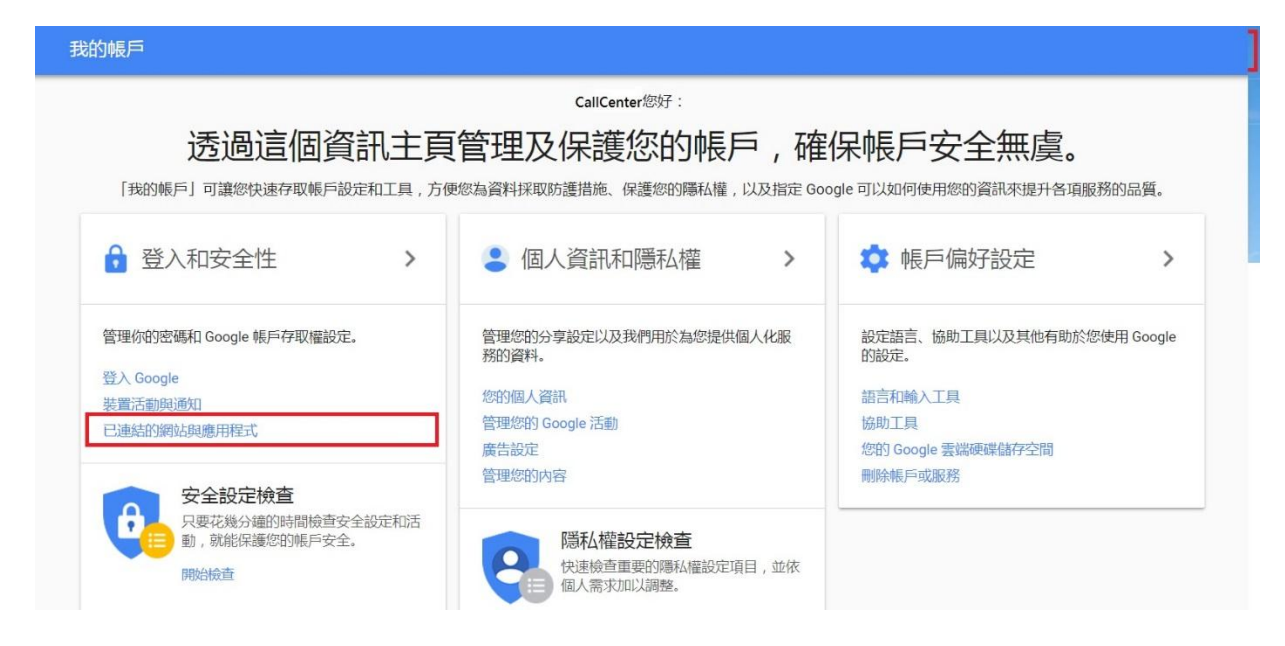

## 步驟 3、點選「Epson Connect」後,選擇「移除」。

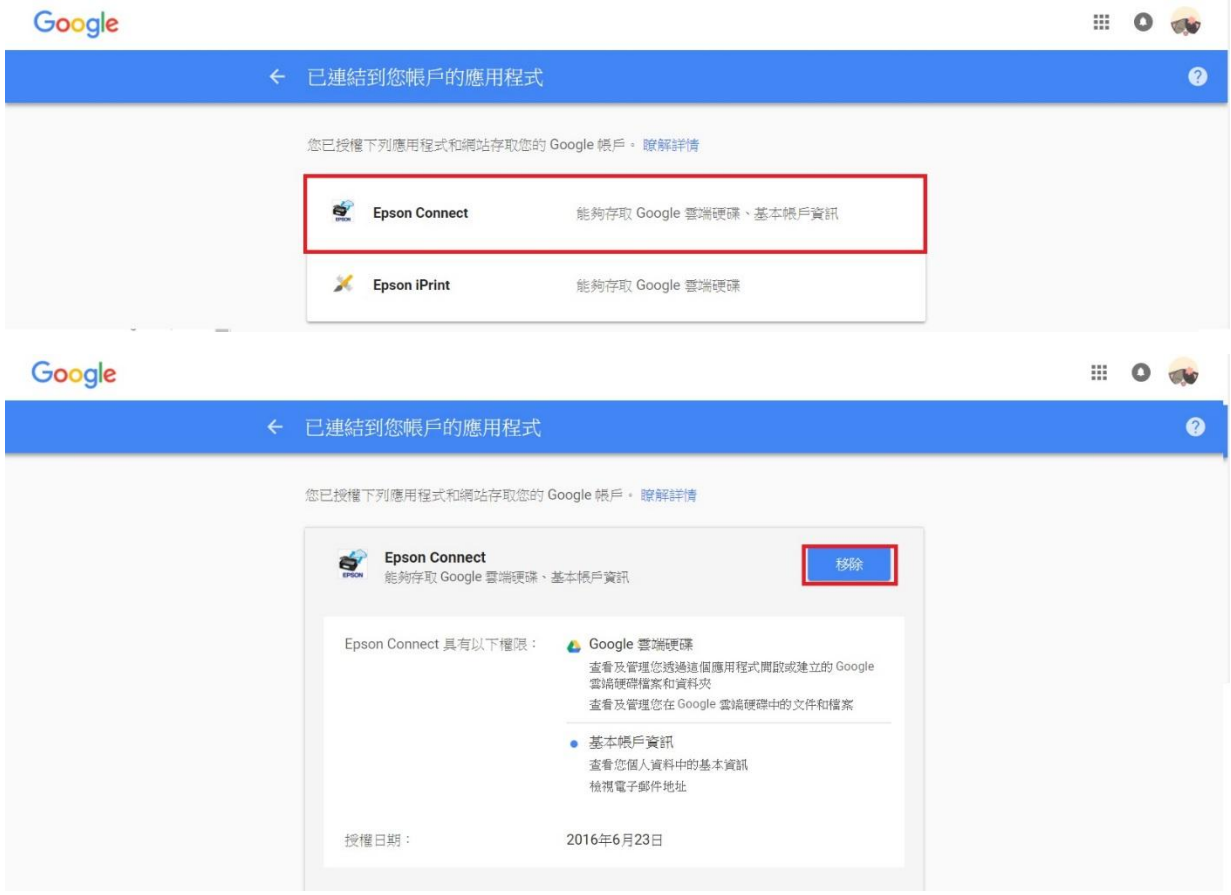

步驟 4、畫面出現移除存取權時,請按「確定」。

解除安裝後,會跳出「Epson Connect 無法再存取您的帳戶」訊息。 小提醒:已設定在 Connect 帳戶內的目的地清單不會刪除,但按下「編輯」會跳出認證已 到期的提示訊息,再按下「確定」後重新登入 Google 帳戶即可。

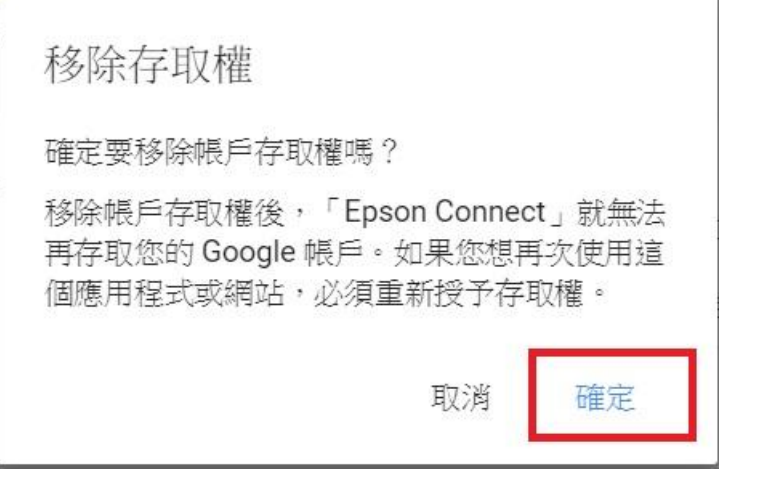

Google

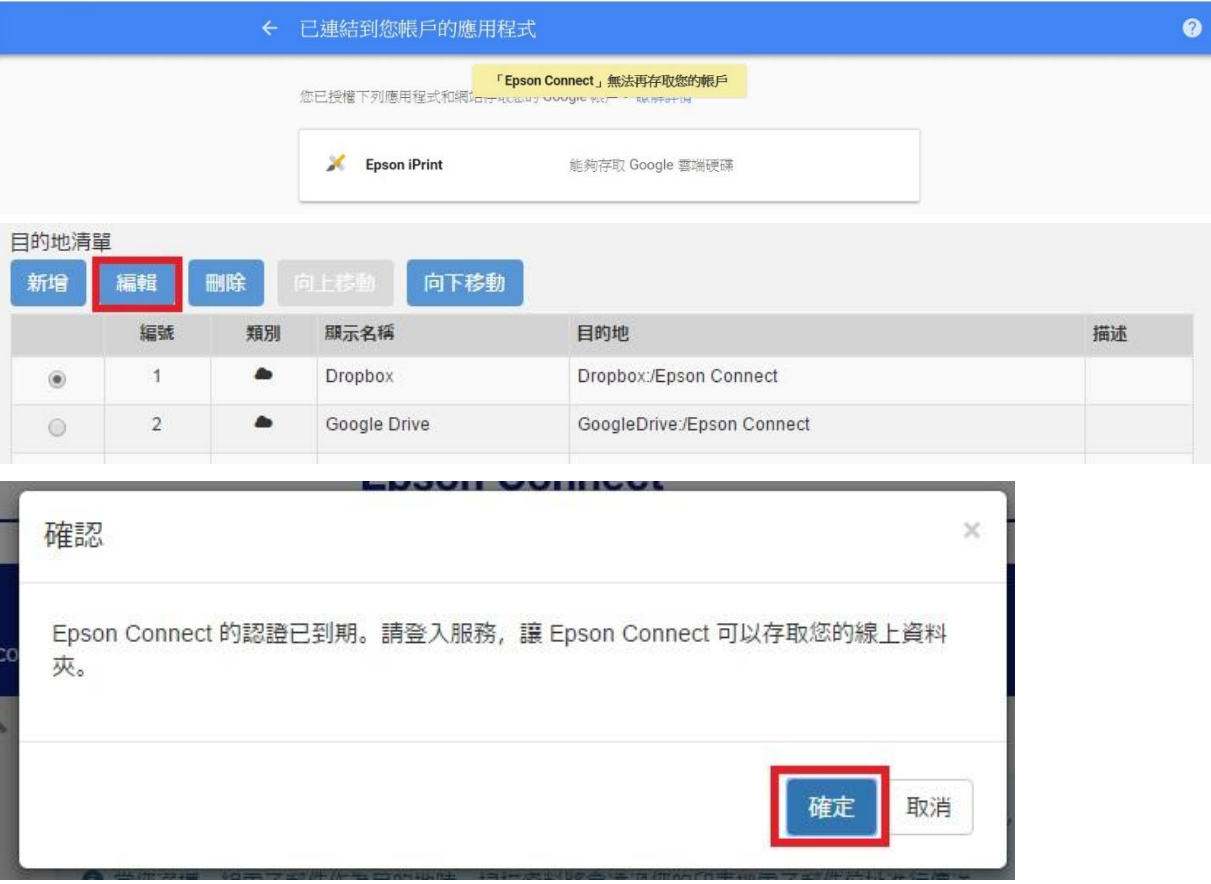

. 0 №